# VOCATIONAL REHABILITATION PORTAL FOR OHIOANS

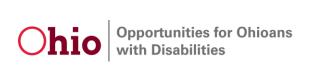

# Contents

| Applying for VR services                         | 2 |
|--------------------------------------------------|---|
| Sign up for an account                           | 2 |
| Create a self-referral for VR services           | 4 |
| Attach supporting documents                      | 2 |
| Accessing your participant information           | 3 |
| Request portal access                            | 3 |
| Sign in to your account                          |   |
| Manage user profile options and access resources | 4 |
| Send a message to an OOD counselor               | 5 |
| Read and reply to messages from an OOD counselor |   |

# Applying for VR services

# Sign up for an account

Follow the steps below to sign up for an account. It's a quick process that will give you access to a short application for services.

1. Click the **Sign up now** link on the bottom of the Sign in screen.

(A new screen will appear telling you that verification is necessary.)

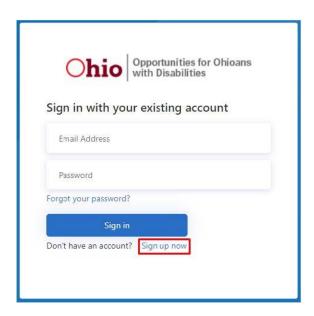

2. Type your **Email Address** in the field provided and click **Send verification code**.

(You will receive an email with a verification code.)

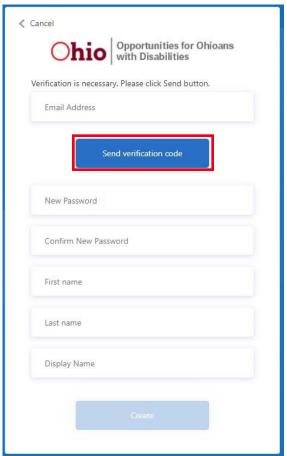

3. Find the email verification code in your inbox and copy the code.

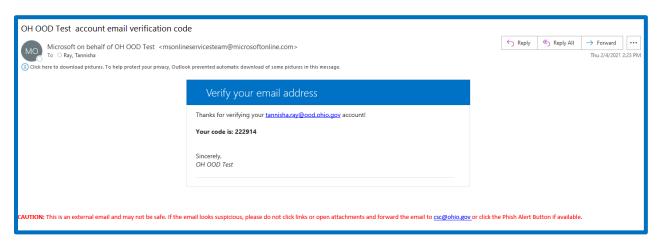

4. Paste or type the code in the field provided and click Verify code.

(If you misplace the code or can't find it in your email, or if you don't use the code before it expires, you may click Send new code to have a new email sent to your inbox with a fresh email verification code.)

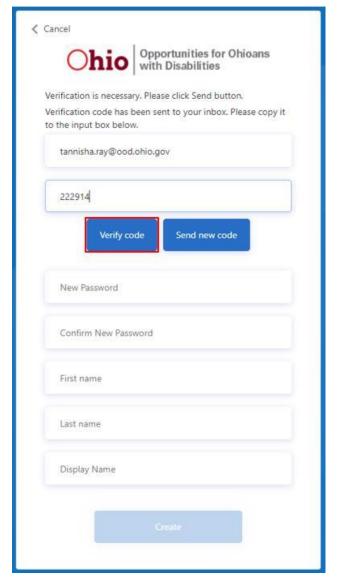

5. Create a password. Make up a password and type it in the New password field.

Then re-type your password in the Confirm new password field.

6. Type your First name and Last name in the fields provided.

(The Display Name will automatically fill in as you're typing.)

7. Click Create.

(The OOD Self-Referral for Services screen will then appear.)

Now you're ready to apply!

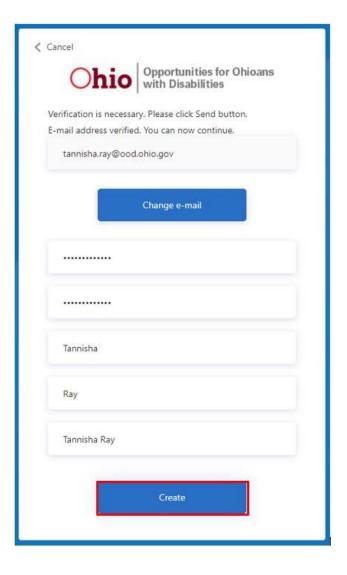

#### Create a self-referral for VR services

Use the following instructions to apply for vocational rehabilitation (VR) services from Opportunities for Ohioans with Disabilities (OOD). We call this creating a self-referral.

1. Fill out your Personal Information and Contact Information. (See image on next page.)

#### The following fields are required:

- Social Security Number
- Birth date (mm/dd/yyyy)
- Describe how your disability impairs your ability to work
- Home Address (first line)

(All remaining fields are optional.)

- City
- State
- County
- Zip
- Phone number

#### Image 6.

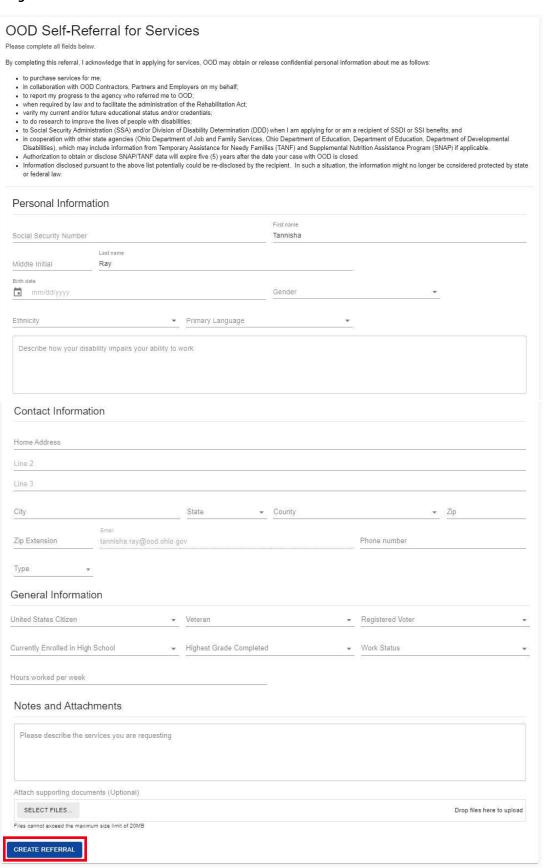

- 2. Add a description of the service you're requesting in the box provided under Notes and Attachments. (Optional)
- 3. Attach any supporting documents. (Optional see instructions below, if needed.)
- 4. Click Create Referral.
- 5. Click **OK** on the Successful Submission pop-up screen letting you know that your self-referral has been submitted.

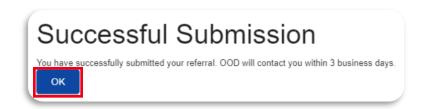

(You will then automatically be logged out and returned to the login screen.)

## Attach supporting documents

Adding supporting documentation to your self-referral is optional, but it can be helpful to provide certain documents related to your case (e.g., resume, school transcript, medical records, employer documentation, guardianship papers, etc.).

If you do have supporting documentation you'd like to include, first save them to your computer and then use the following steps to attach them to your self-referral.

- 1. Click **Select Files** under Attach supporting documents (Optional).
- 2. Locate the files on your computer that you want to attach.
- 3. Double-click on the file names and click Open. (OR you can drag and drop the files on Drop files here to upload instead.)

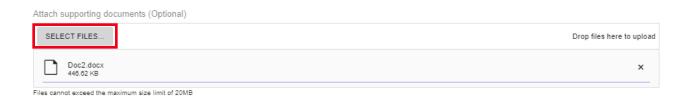

- 4. Click Create Referral.
- 5. Click **OK** on the Successful Submission pop-up screen letting you know that your self-referral has been submitted.

# Accessing your participant information

### Request portal access

If you would like participant access to your information in the VR portal, you will first need to **request** access from your counselor.

Then you will receive **two separate emails**, the first containing your **log-in information** and the second containing a **temporary password**.

#### **Example: Log-in information email**

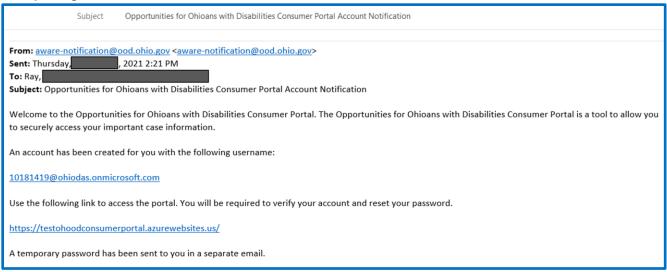

## Sign in to your account

Once you have this information, go to the VR portal (<u>OODWorks.com</u>) and follow these instructions to log in to the VR portal.

- 1. Type your Email Address in the field provided.
- 2. Type your temporary password in the Password field.
- 3. Click Sign in.

(You will be prompted to create a new password.)

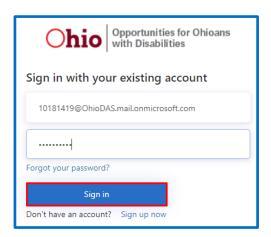

- 4. Create your own password and type it in the New Password field.
- 5. Type the new password again in the Confirm New Password field.
- 6. Click Continue.

Your Case Information screen will appear where you can manage profile options, access resources, update personal information, start a conversation with a counselor, and get messages from your counselor.

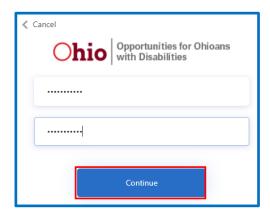

Tannisha Ray

Change Theme

High Contrast

Resources

Dark

Light

Sign out

## Manage user profile options and access resources

The user profile menu is where you can choose to view resources, adjust visual appearance of the portal screens, and sign out of the portal.

- 1. Click your **initials** at the top right corner of the screen to open the user profile menu.
- 2. Select **Resources** from the drop-down menu to access resources.
- 3. Select **Change Theme** from the drop-down menu and click the desired option if you would like to adjust the visual appearance of the screen to dark, light, or high contrast:

#### **Dark**

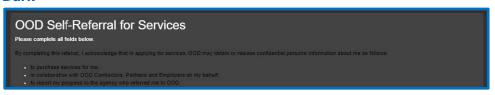

#### Light

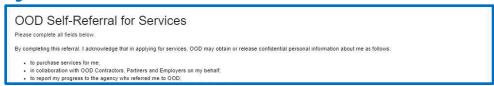

#### **High Contrast**

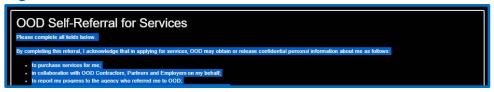

4. Click **Sign out** to logout of the VR portal.

#### Send a message to an OOD counselor

Once you log in to the VR portal, the Referral Summary or Case Summary screen will appear. Follow the instructions below to send a message to your OOD counselor through the portal.

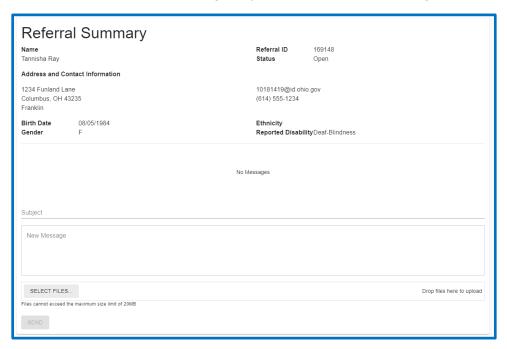

- 1. Type the subject of your message on the Subject line.
- 2. Type your message in the New Message box.
- 3. Click **Select Files** if you want to <u>Attach</u> supporting documents.
- 4. Click Send.

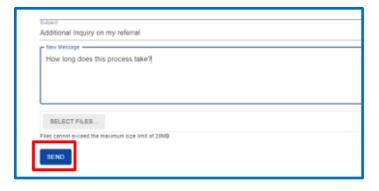

Your sent message will then display on the Referral Summary or Case Summary screen.

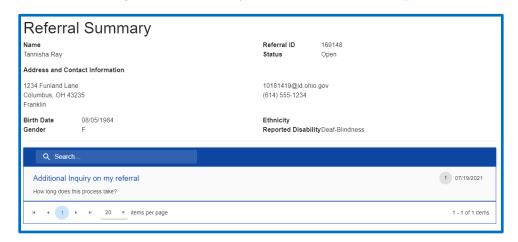

# Read and reply to messages from an OOD counselor

You can also receive messages from your OOD counselor through the VR portal.

Once you log in to the VR portal, the Referral Summary screen will appear. Follow the instructions below to read and reply to a message from your OOD counselor in the portal.

1. Click the Subject link to open the message.

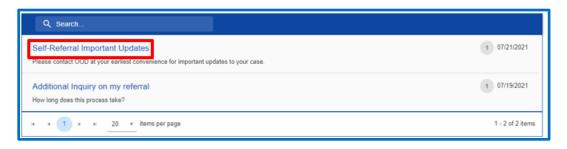

- 2. Read the message from your counselor.
- 3. Type a message in the Reply box if you'd like to respond through the portal.
- 4. Click **Select Files** to <u>attach supporting documents</u>, if needed.

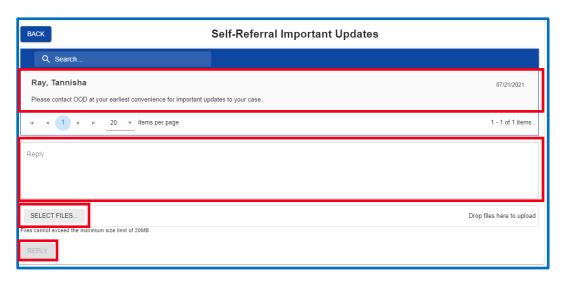

5. Click **Reply** to send the message when you're finished.